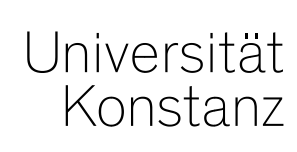

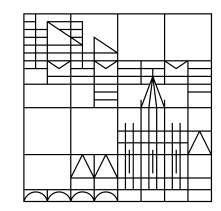

# **Austausch zum Campusmanagement**

Konstanz, 24.06.2022

# **Inhalt**

- 1. Zuordnungen zum ADILT
- 2. Übersetzungen von Prüfungstiteln
- 3. Leistungen aus Vorsemestern
- 4. Freigabekennzeichen für Lehrende
- 5. Funktion der Feldsetzung
- 6. Struktur ergänzen (ehem. individuelles Umbuchen)
- 7. Fragerunde

# **1. Zuordnungen zum ADILT**

Für den ADILT (*Advanced Data Information and Literacy Track*) können eine Vielzahl an Leistungen angerechnet werden, die innerhalb der regulären Prüfungsordnungen erbracht werden. Dabei kann grundsätzlich jede Leistung angerechnet werden, die dem ADILT zugeordnet ist.

Werden nun Prüfungen (von Ihnen oder den Studierenden) innerhalb der Curricula angemeldet, die auch dem ADILT zugeordnet sind, wird automatisch eine **additive Zuordnung zum ADILT** geschrieben.

Dies soll den Studierenden einen möglichst niederschwelligen Erhalt des ADILT-Zertifikats ermöglichen, da ein Antrag auf Anrechnung o.ä. wegfällt. Zusätzlich müssen später keine Leistungen mehr umgebucht werden, um den ADILT abschließen zu können.

#### **Bitte löschen Sie diese Zuordnungen nicht raus! Sie sind gewünscht und sollen bestehen bleiben.**

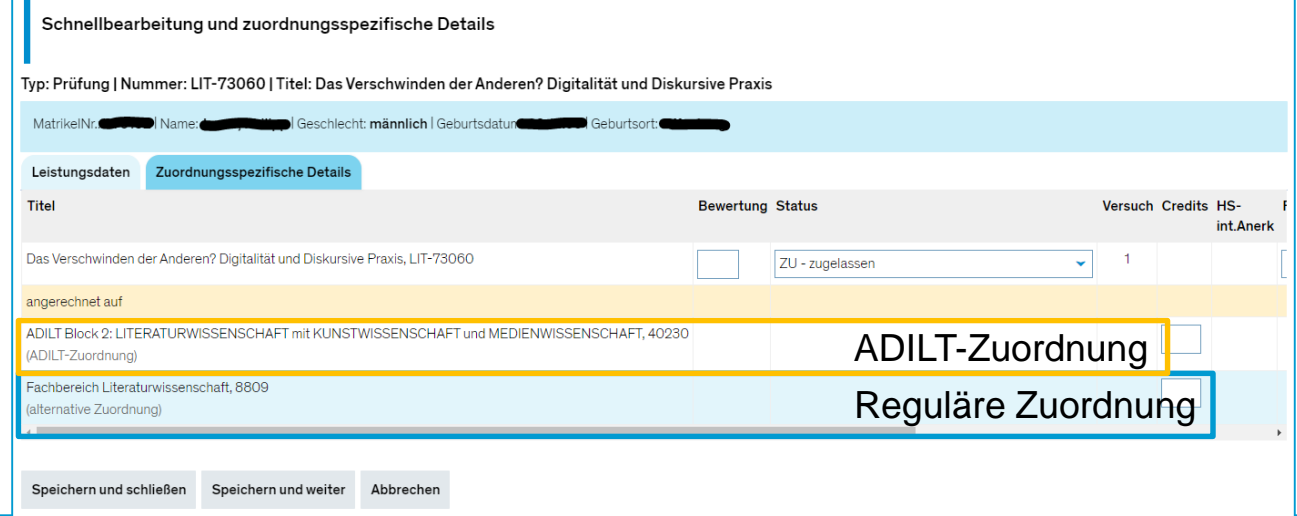

# **2. Übersetzung von Prüfungstiteln**

#### **Bitte denken Sie daran, beim Anlegen neuer Prüfungen immer auch gleich den englischen Titel mit einzutragen!**

Wird der englische Titel vergessen und erst einige Semester später eingetragen, muss er im semesterabhängigen Prüfungssatz semesterweise rückwirkend angepasst werden. Diese Arbeit ersparen Sie sich, in dem Sie den Titel gleich beim Anlegen im semesterunabhängigen Element erfassen. Er wird dann jeweils in den semesterabhängigen Teil übernommen.

Im semester*un*abhängigen Element können Sie den englischen Titel eintragen, wenn Sie im Dropdown-Menü hinter *Übersetzen Englisch* auswählen. Es öffnen sich dann weitere Textfelder unter den deutschen Titeln für die englischen Titel.

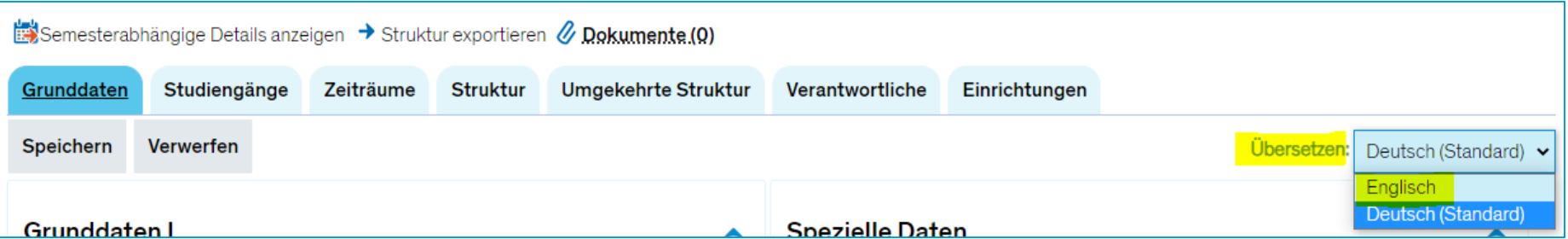

# **2. Übersetzung von Prüfungstiteln**

Um den englischen Titel im semesterabhängigen Teil zu ergänzen, rufen Sie die gewünschte Prüfung über *Lehr- und Prüfungsorganisation* > *Prüfungen* > *Prüfungstermine bearbeiten* auf.

Im Prüfungssatz des gewünschten Semesters klicken Sie dann auf "*Grunddaten des Prüfungssatzes bearbeiten*". Es öffnet sich ein Overlay, in dem Sie unter dem deutschen Titel ("Semesterabhängige Prüfungsbezeichnung") eine britische Flagge finden. Durch Klick auf die Flagge öffnet sich ein Textfeld, in dem der englische Titel eingegeben werden kann.

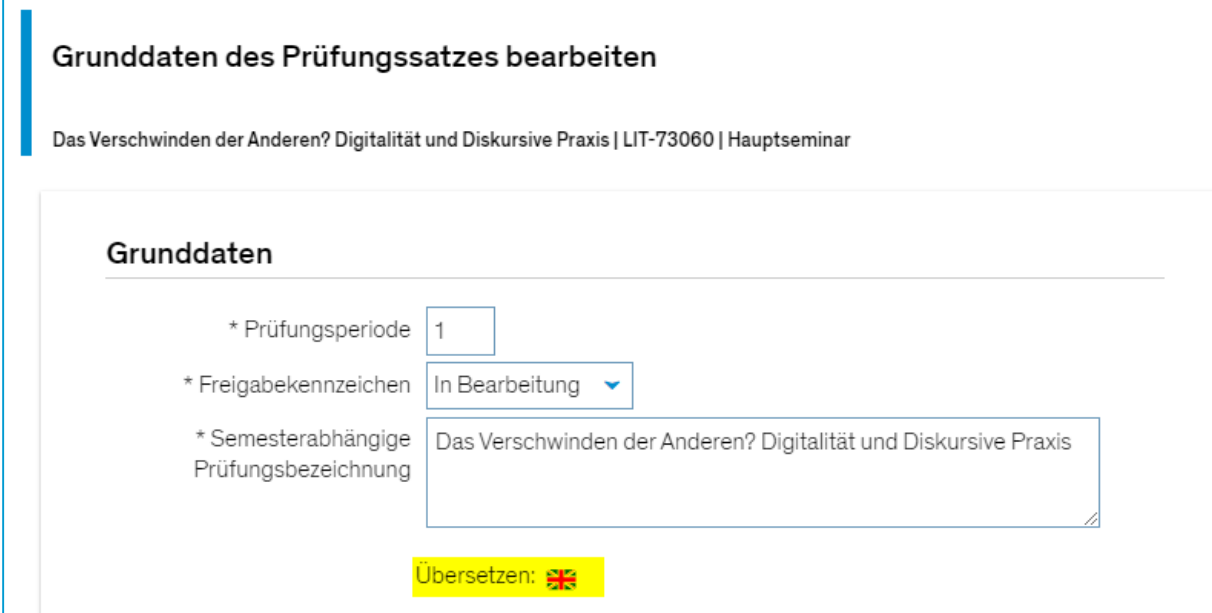

## **3. Leistungen aus Vorsemestern**

#### **Bitte achten Sie darauf, dass Leistungen aus Vorsemestern spätestens zu Beginn der Prüfungsanmeldephase mit einer Bewertung versehen wurden.**

Diese Bewertung kann eine Note, ein Rücktritt oder ein BE, NB, NE, etc. sein – je nach Fall. Wichtig ist, dass die Leistung **nicht im Status ZU bestehen bleibt**. Dies verhindert nämlich, dass ein Studierender sich erneut zur selben Prüfung anmelden kann.

Auch fachlich ist es – in den meisten Fällen – nicht korrekt, wenn eine Prüfungsanmeldung nicht mit einer Leistung versehen wird (die Studierenden erhalten in dem Fall auch keine ECTS).

Die einzige Ausnahme besteht für Rücktritte: Wird ein Rücktritt verbucht (Bewertung *RM*), bleibt der Status auf ZU, der Rücktritt ist aber gleich Ja. In diesem Fall ist eine erneute Anmeldung möglich.

## **4. Freigabekennzeichen für Lehrende**

**Nutzung und Unterstützung vom Workflow**

#### **Funktion**

Die Rollen *Lehrperson …* und *Lehrunterstützung …* können im Augenblick nur das FK "freigegeben" vergeben.

Wir können gerne nach Wunsch diesen Rollen das Recht geben, auch das FK "in Bearbeitung" zu vergeben.

**Achtung!** Sobald diese Rollen **irgendein** FK vergeben können, können sie damit das von der Rolle *Lehr- und Prüfungsplanung* vergebene FK überschreiben.

#### **Verwendung**

Diese Funktion kann den Workflow in der Ausplanung der Veranstaltungen zwischen der Sachbearbeitung und den Dozierenden unterstützen.

Wenn die Dozierenden mit der Planung eines Termins noch nicht fertig sind bzw. noch keine gekoppelte Prüfung angelegt wurde, können Veranstaltungen vom FB mit "in Bearbeitung" versehen werden. Sobald alle Schritte der Planung abgeschlossen sind, kann das FK auf "freigegeben" gesetzt werden.

*Die Umfrage in der Austauschrunde hat ergeben, dass es nicht gewünscht ist, weitere Freigabekennzeichen für die o.g. Rollen freizuschalten. Daher wird sich an der aktuellen Konfiguration nichts ändern.*

## **5. Funktion der Feldsetzung**

Wir möchten Sie an die Funktion der Feldsetzung erinnern. Diese finden Sie unter *Leistungen >> Leistungen bearbeiten* 

Wählen Sie den Button "Feldsetzung", damit Ihnen die weitere Funktionen angezeigt werden. Danach sehen Sie folgende Ansicht.

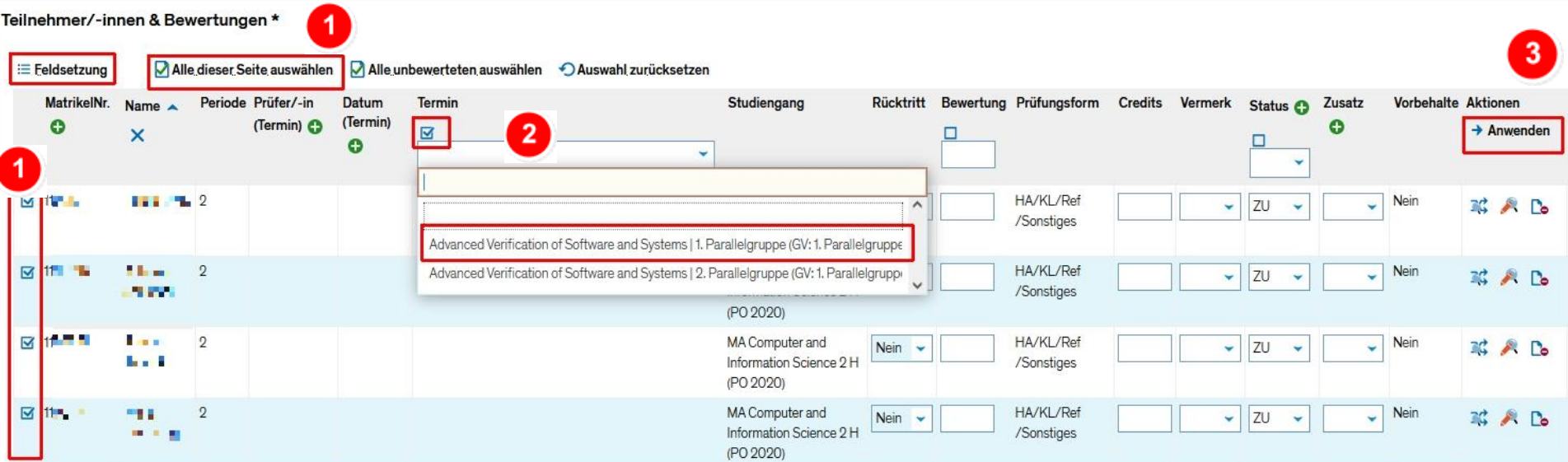

# **5. Funktion der Feldsetzung**

#### Das Ergebnis sieht dann folgendermaßen aus:

#### Teilnehmer/-innen & Bewertungen

 $- - -$ 

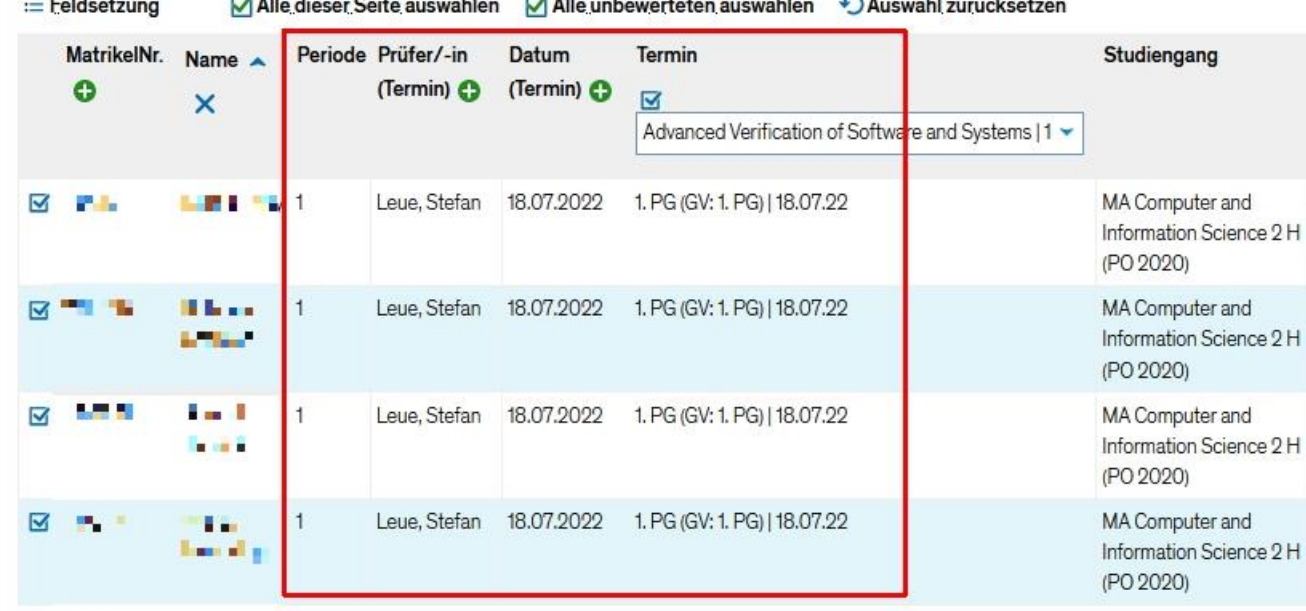

Es wurden in diesem Beispiel die Felder *Periode*, *Prüfer\*in*, *Datum* und der entsprechende *Prüfungssatz* gefüllt. Dabei soll beachtet werden, dass **die Felder nur dann befüllt werden, wenn diese Daten am Prüfungssatz eingetragen wurden**.

## **6. Struktur ergänzen (ehem. individuelles Umbuchen)**

Bezeichnung "Individuelles Umbuchen" nicht mehr aktuell nach Umstellung auf Version 2021.12 im Januar 2022. Prozess entspricht eher dem einer Anerkennung, deswegen redet man eher von der "hochschulinternen Anerkennung" (Reiter "HS-interne Anerkennungen") bzw. von "Struktur ergänzen".

Die wichtigsten Anwendungsfälle hierbei sind:

- A. Ich möchte eine Prüfung an eine Stelle innerhalb des Curriculums einhängen ("verschieben"), für die sie nicht vorgesehen/zugeordnet war. Sie soll aber dahin, weil sie hierfür anerkannt wurde.
- B. Ich möchte eine Prüfung aus dem Curriculum **zusätzlich** an eine andere Stelle im selben Curriculum einhängen.
- C. Ich möchte eine Prüfung aus dem Curriculum **zusätzlich** in einem anderen Curriculum einhängen.

Für alle diese Fälle ist die Registerkarte "HS-Interne Anerkennungen" vorgesehen:

# **6. Struktur ergänzen – Fall A**

# Fall A:

Die Leistung PHY-10720 soll im Studiengang MA Linguistik angerechnet werden

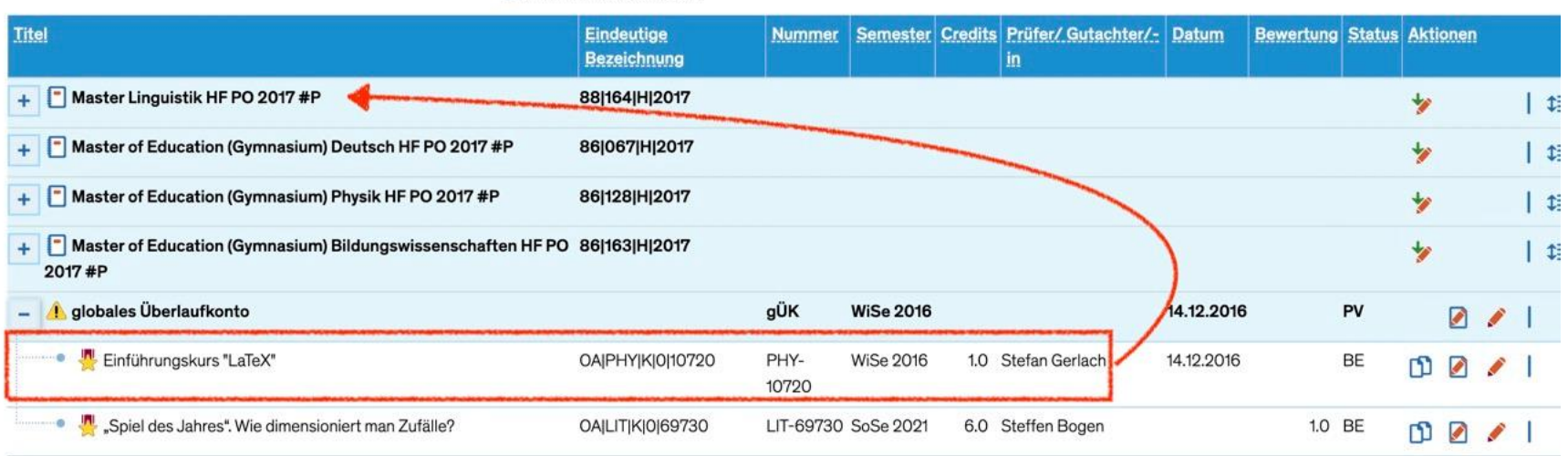

# **6. Struktur ergänzen – Fall A**

- Nicht betroffene Studiengänge deaktivieren
- Reiter "HS-interne Anerkennungen"
- Zielkonto/-Teilmodul/-Modul aufklappen
- Icon "Struktur ergänzen"
- Filter "PHY-10720"
- "AZ-Alternative Zuordnung" auswählen
- Speichern

Was ist passiert?

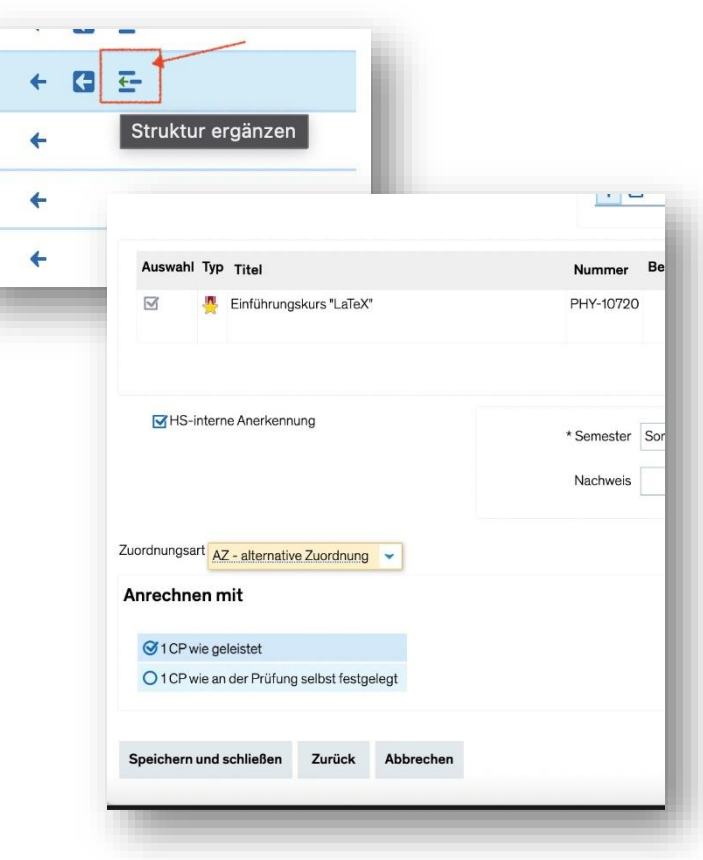

## **6. Struktur ergänzen – Fall B**

## Fall B: Die Leistung PSY-10094 soll **zusätzlich** im selben Studiengang auch unter 8850 im "ADILT-Zertifikat" angerechnet werden

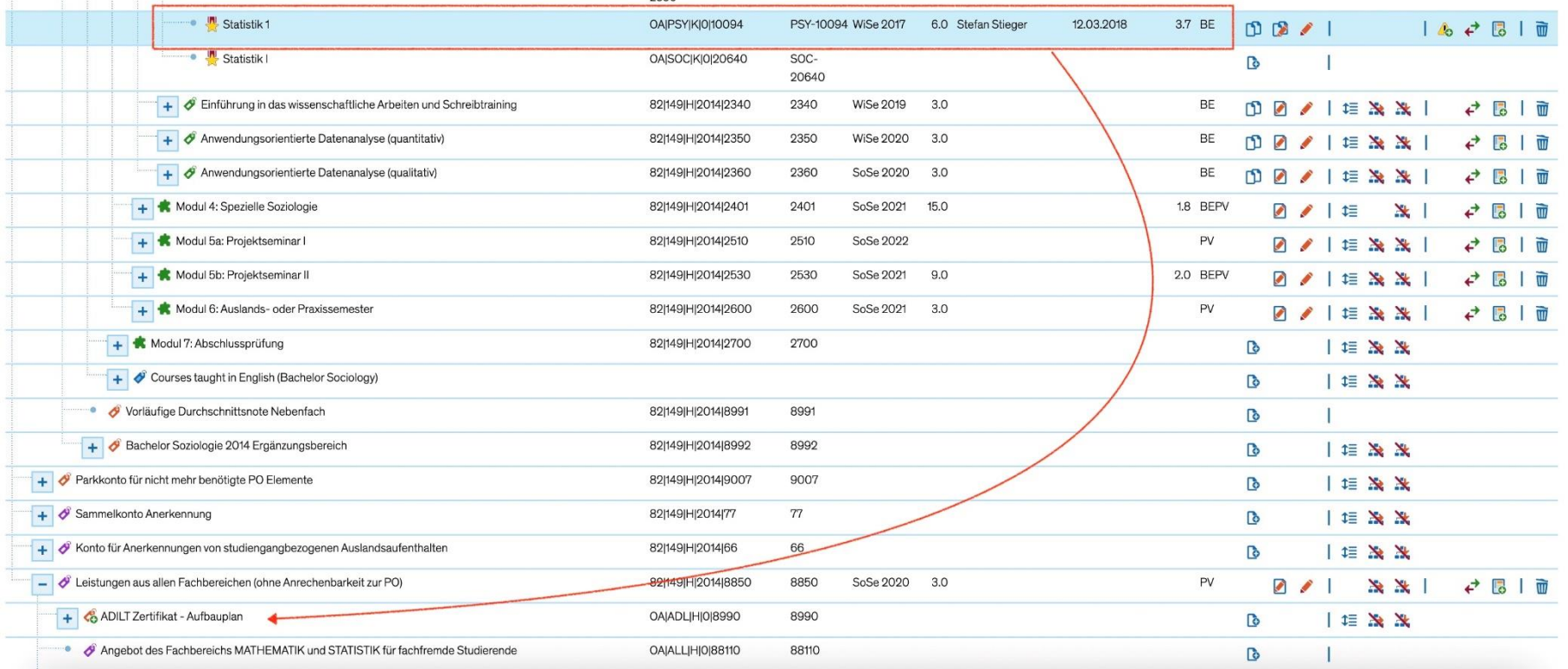

# **6. Struktur ergänzen – Fall B**

- Nicht betroffene Studiengänge deaktivieren
- Reiter "HS-interne Anerkennungen"
- Zielkonto/-Teilmodul/-Modul aufklappen
- Icon "Struktur ergänzen"
- Filter "PSY-10094"
- "ADAZ-Adilt-Zuordnung" auswählen (spezielle Zuordnung zum ADILT-Zertifikat, in allen anderen Fällen "additive Zuordnung" auswählen)
- Speichern

Was ist in diesem Fall passiert?

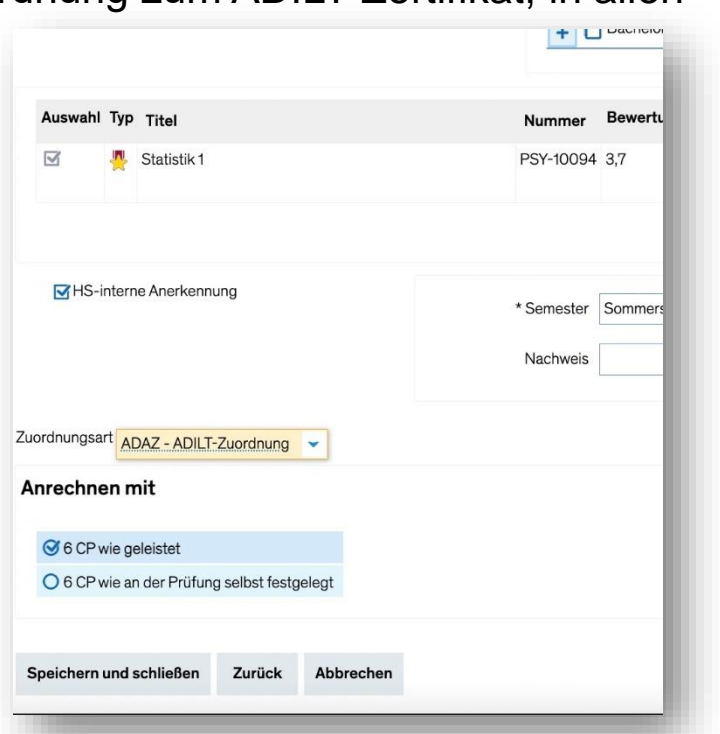

## **6. Struktur ergänzen – Fall C**

#### Fall C:

Die Leistung LIN-19900 soll **zusätzlich** zum Studiengang MA Edu Deutsch auch im Studiengang MA Linguistik angerechnet werden

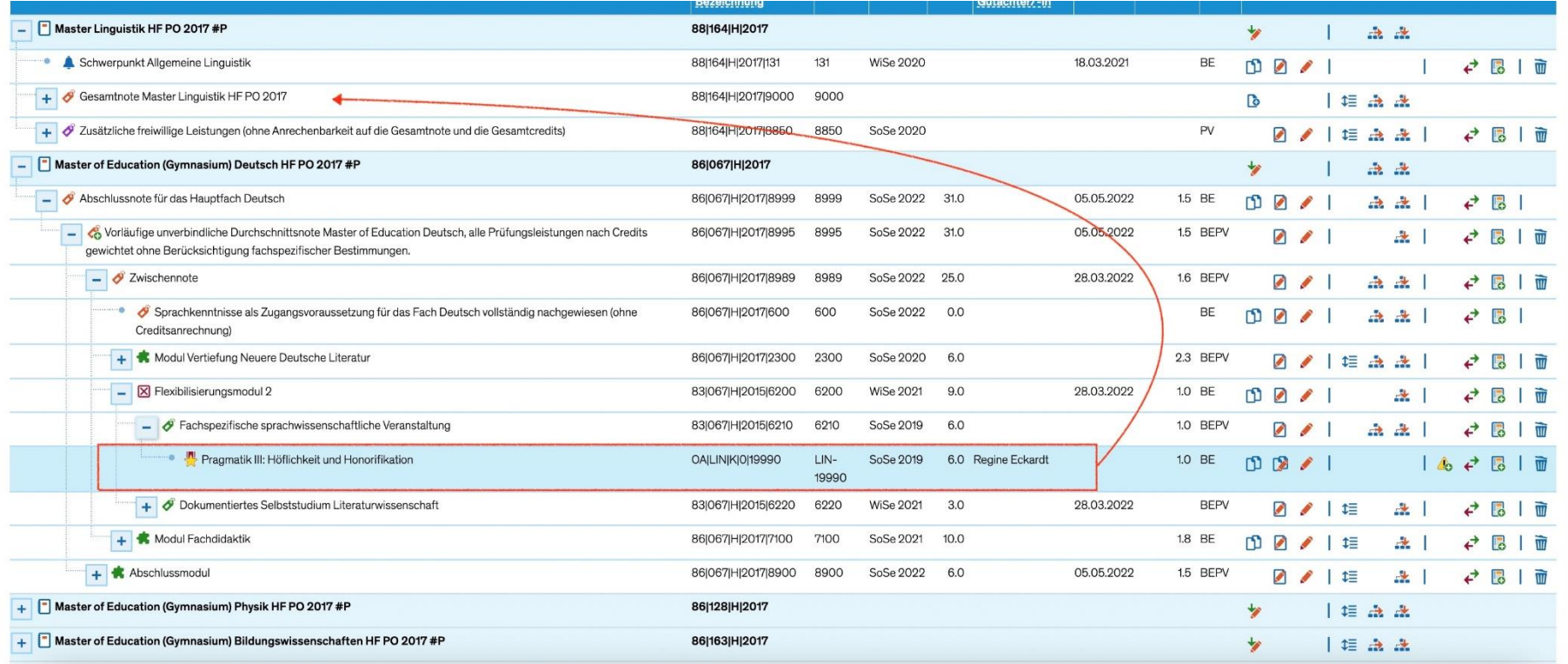

# **6. Struktur ergänzen – Fall C**

- Nicht betroffene Studiengänge deaktivieren
- Reiter "HS-interne Anerkennungen"
- Zielkonto/-Teilmodul/-Modul aufklappen
- Icon "Struktur ergänzen"
- Filter "LIN-19990"
- "PZ-Additive Zuordnung" auswählen
- Speichern

Was ist hier passiert?

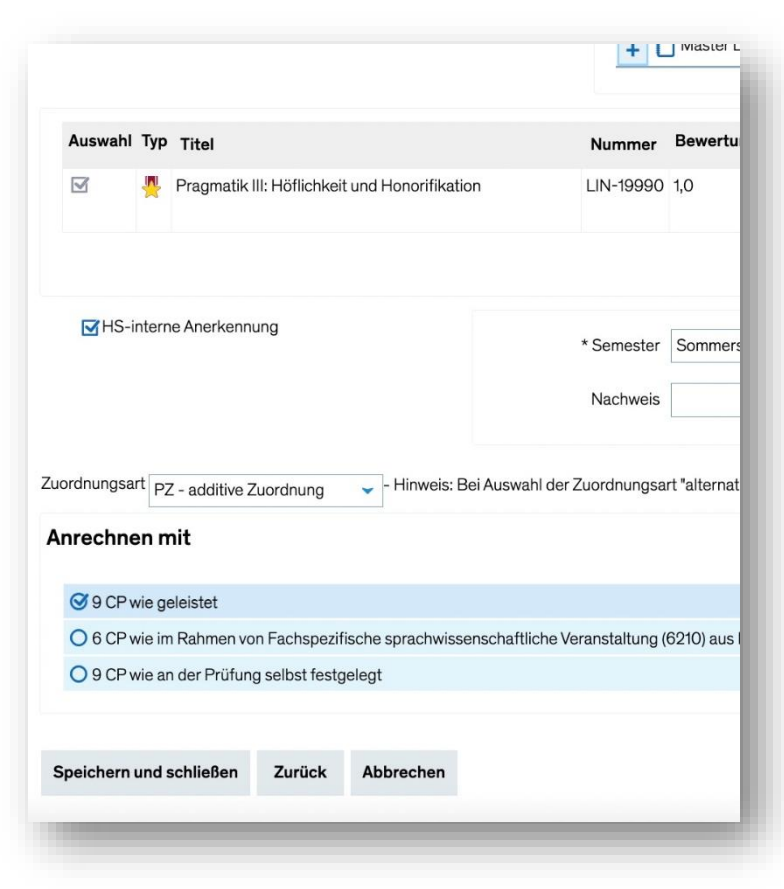

# **7. Fragerunde**

Haben Sie Fragen?

## **Freischaltung Vorlesungsverzeichnis**

Voraussichtlich 1. August, offizielle Entscheidung von Herr Stürner steht allerdings noch aus. Daher ist das genannte Datum ohne Gewähr.

### **Typo3**

Teilweise ist nicht klar, welche Daten aus ZEuS wie in Typo3 ankommen. Das Team CM versucht, das in Erfahrung zu bringen und ggf. jemanden vom Typo3- Team mit in eine der Austauschrunden zu bringen.

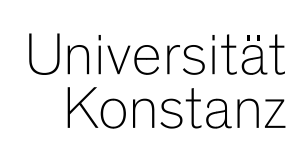

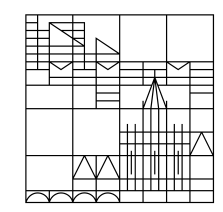

# **Herzlichen Dank!**

**Team Campusmanagement**